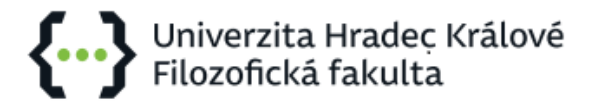

# **Registrace zapsaných předmětů na rozvrhové akce**

Registrace zapsaných předmětů na rozvrhové akce (přednášky, cvičení, semináře) probíhá vždy týden před začátkem výuky v daném semestru.

Studenti jsou v předstihu informováni o vydání daného výnosu děkana, a to prostřednictvím školní emailové schránky a webových stránek fakulty. **Čtěte tedy pravidelně školní emaily, aby Vám neunikly důležité termíny!!!**

**Teprve po registraci na rozvrhové akce je předmět řádně zapsán ve studijním plánu studenta. Bez řádné registrace na rozvrhové akce nemůže být student z takového předmětu hodnocen.**

### **1. Termín přihlášení a předzapsané předměty.**

Konkrétní termín a čas registrace se zobrazuje v portletu Informace o uživateli a jeho rolích v IS/STAG v části *Moje studium - Grafický předzápis.* U předmětů předzapsaných ve svém studijním plánu můžete vybírat příslušné rozvrhové akce.

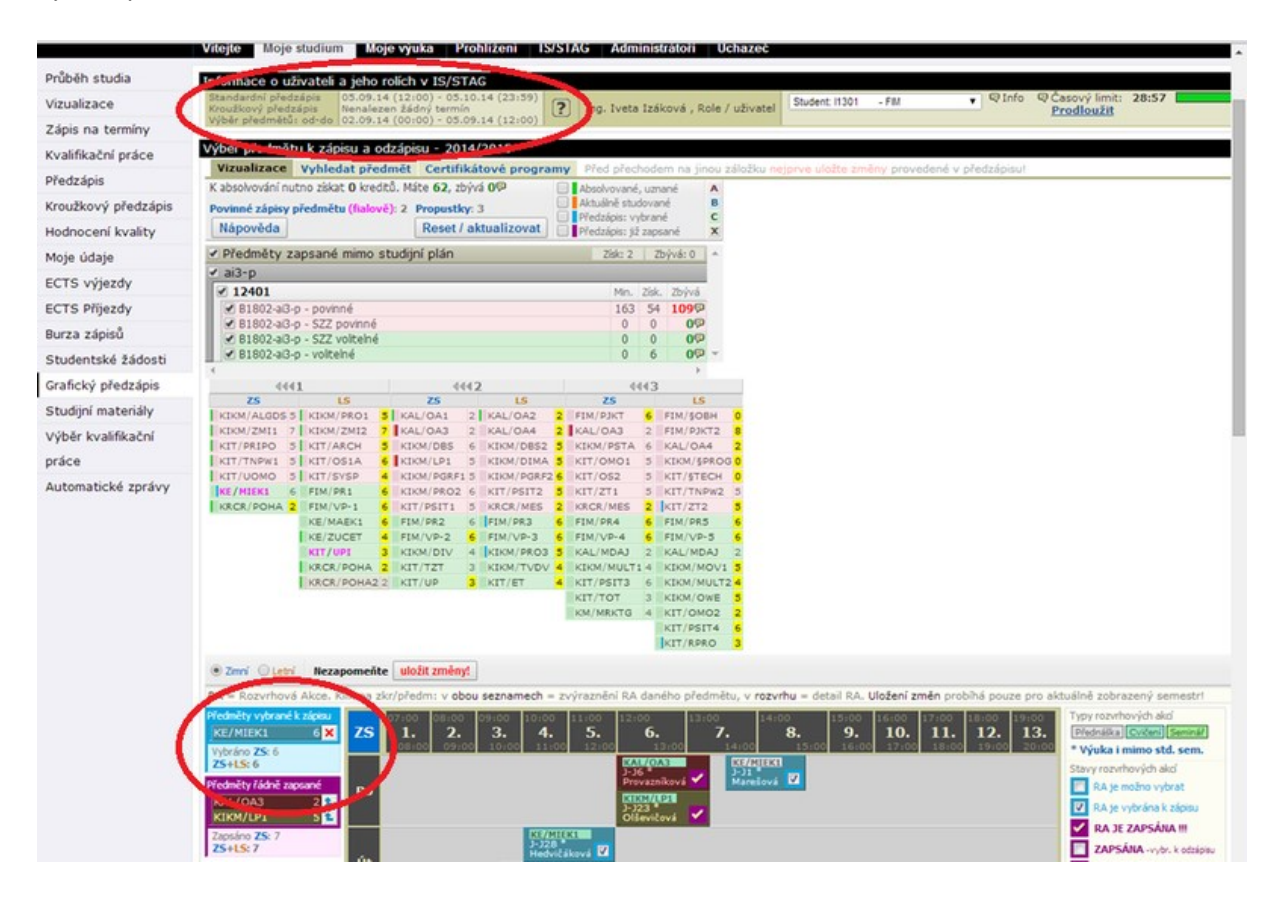

## **2. Výběr konkrétního cvičení/semináře**

U předmětů, které mají pouze jednu rozvrhovou akci stačí kliknout na modré políčko a "uložit změny"

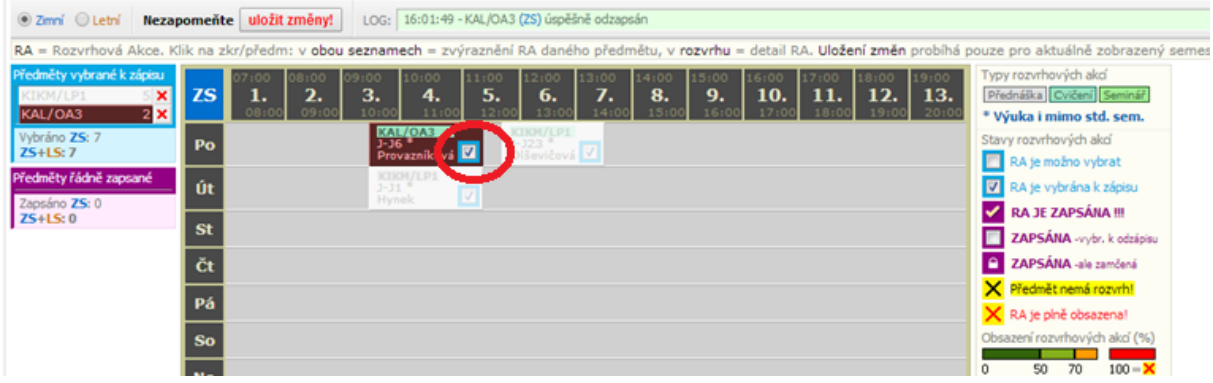

## **3. Zobrazení všech akcí jednoho předmětu**

U předmětů, které mají více rozvrhových akcí např. přednáška a několik termínů semináře klikněte na předmět v dolní rozvrhové tabulce, zvýrazní se jeho rozvrhové aktivity, ostatní se potlačí.

Zaškrtněte políčko pro výběr cvičení/semináře (u předmětů, které mají přednášku a cvičení/seminář zaškrtněte i přednášku i cvičení/seminář). Systém Vás intuitivně vede tak, abyste si zvolili správný typ rozvrhové aktivity (např. přednášku a jeden seminář z několika možných termínů).

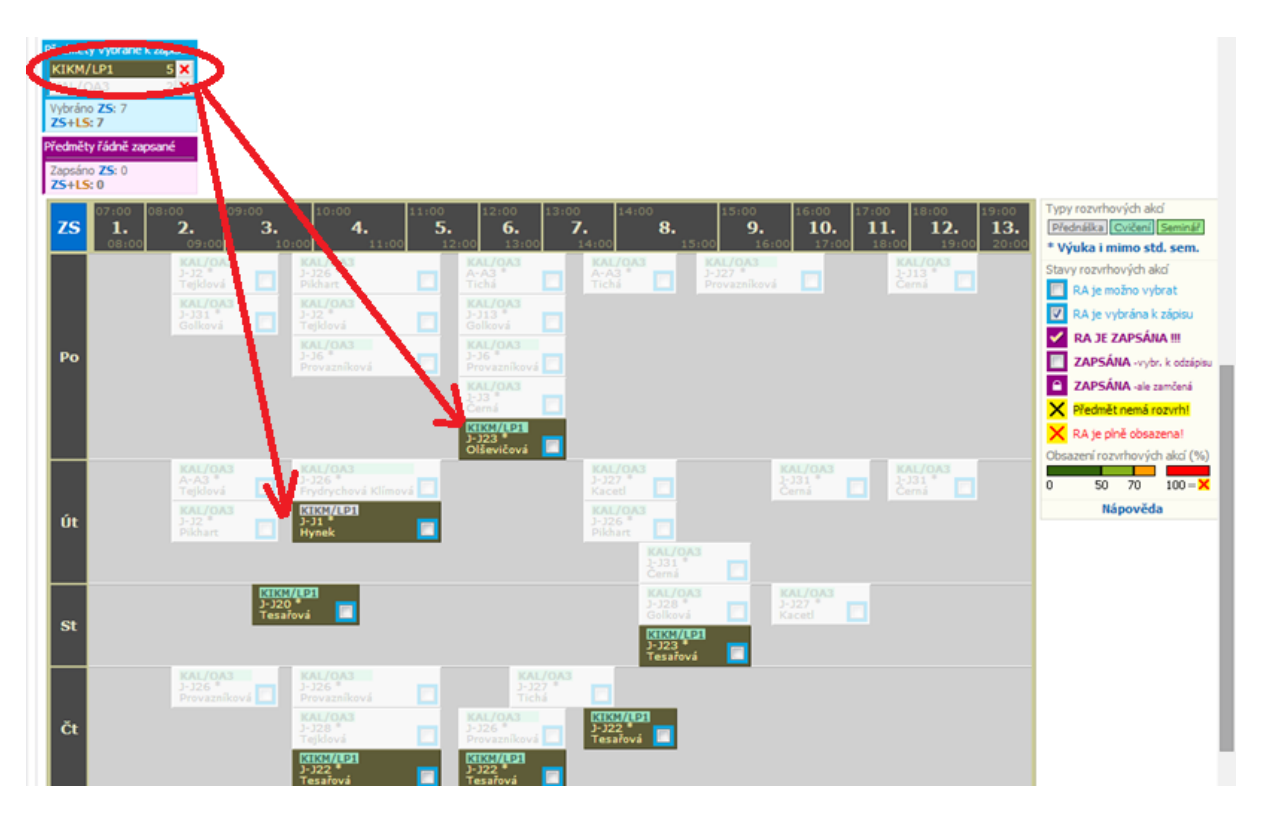

Pro zobrazení nabídky termínů nebo rozdělení do skupin (zejména Sociální práce) lze také po rozkliknutí zkratky předmětu v rozvrhu kliknout na šedé rozvrhové políčko.

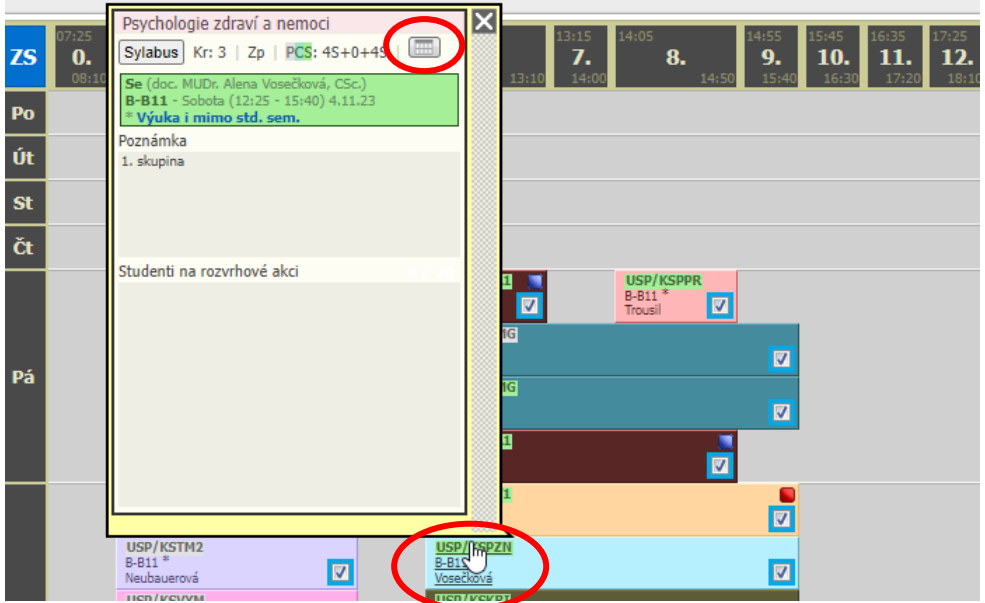

Rozbalí se přehledně všechny rozvrhové akce s přehledem obsazené/maximální kapacity (případně také rozdělení na skupiny). Systém i v tomto přehledu umožní vybrat pouze adekvátní rozvrhové akce (např. 1 přednášku a 1 seminář).

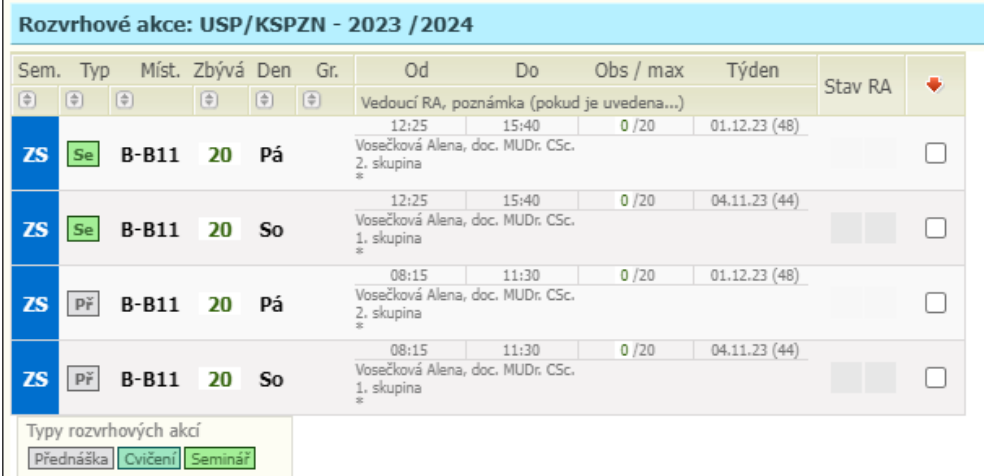

#### **4. Aposteriorní akce**

Předměty, které nemají konkrétní nebo pravidelný rozvrh (praxe, exkurze, semináře k bakalářské/diplomové práci…) se zobrazují v jednotlivých řádcích pod rozvrhem jako tzv. aposteriorní akce. I tyto předměty je nezbytné zaregistrovat, tj. zaškrtnout a uložit.

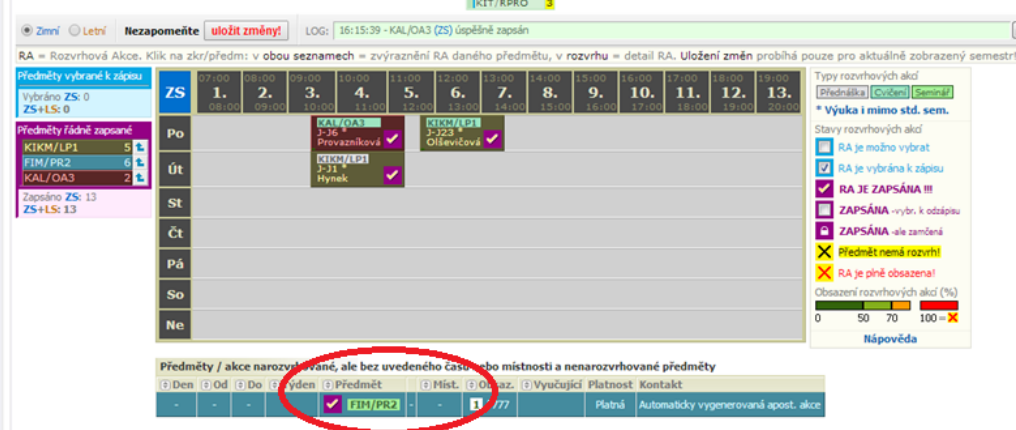

## **5. Uložení změn**

U všech předzapsaných předmětů **uložte změny** (pokud se Vám tlačítko na uložení změn nezobrazí, nemáte ještě otevřený přístup).

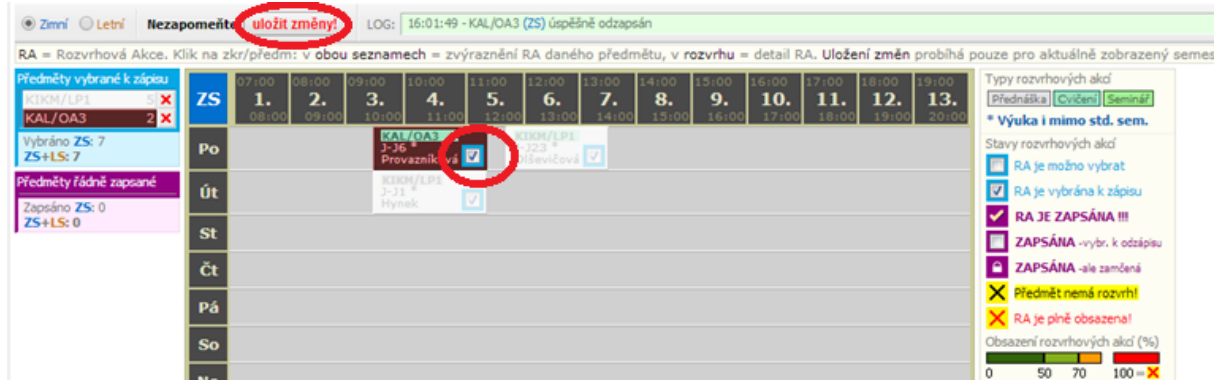

Správně zaregistrované předměty se zobrazují s fialovým čtverečkem a fajfkou.

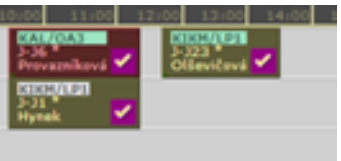

**Jakmile student provede registraci a uloží změny, již není možné danou registraci zrušit, je možné pouze změnit zvolenou rozvrhovou akci v případě, že daný předmět má na výběr z více akcí.**

### **6. Zobrazení a kontrola rozvrhu**

Pokud student provede správně registrace na rozvrhové akce ve stanovené době a uloží změny, zobrazí se mu zaregistrované předměty v rozvrhu v části *Moje studium – Průběh studia a rozvrh.*

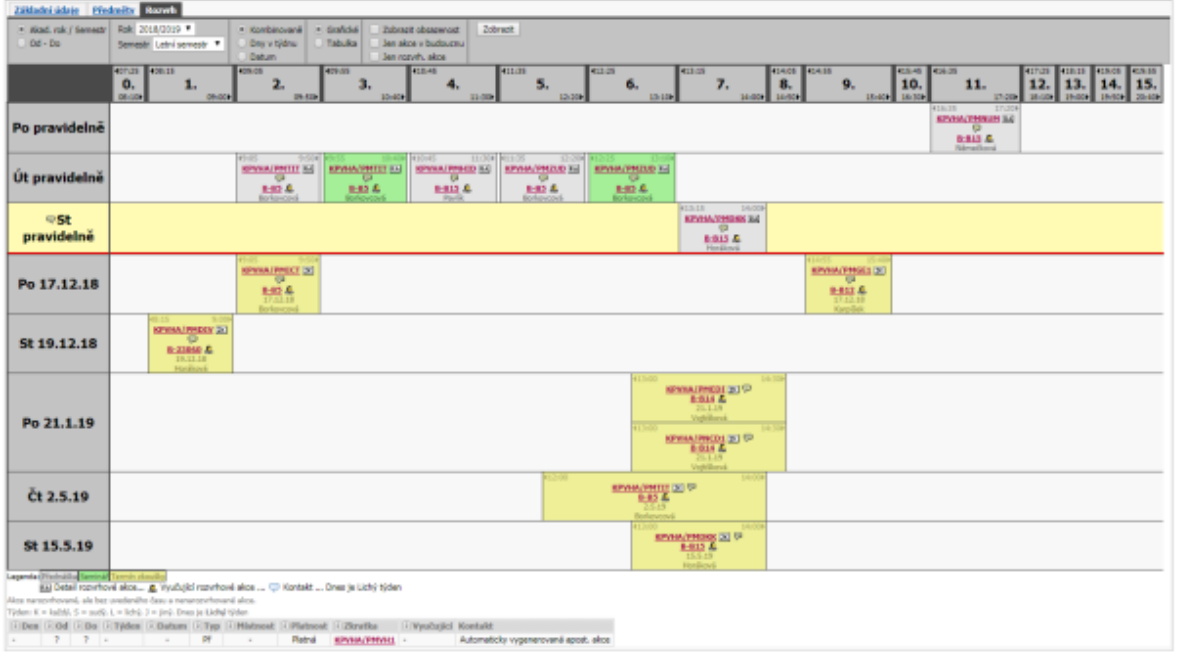